# Arduino循跡自走車

蔡明智 睿揚創新科技 MCTsaione@gmail.com

# Agenda

- Arduino UNO 板介紹及IDE安裝確認
- 寫第一個程式(使用蜂鳴器)
- 馬達及馬達控制IC介紹
- 組裝(電源接線+馬達+馬達控制IC)
- 馬達控制程式測試
- 紅外線及其模組介紹
- 紅外線循跡模組安裝與測試
- 紅外線循跡原理及程式說明
- 循跡自走車試跑與調整
- Motoduino板介紹
- 補充: 手機+藍牙模組控制

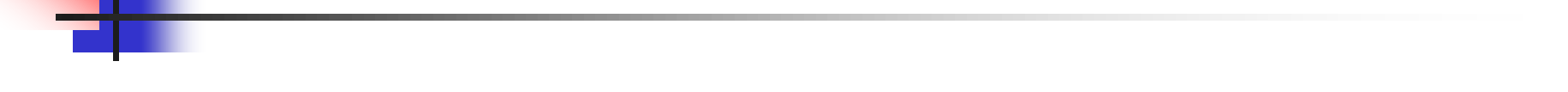

## Arduino UNO 板及IDE安裝確認

### Arduino UNO 板介紹

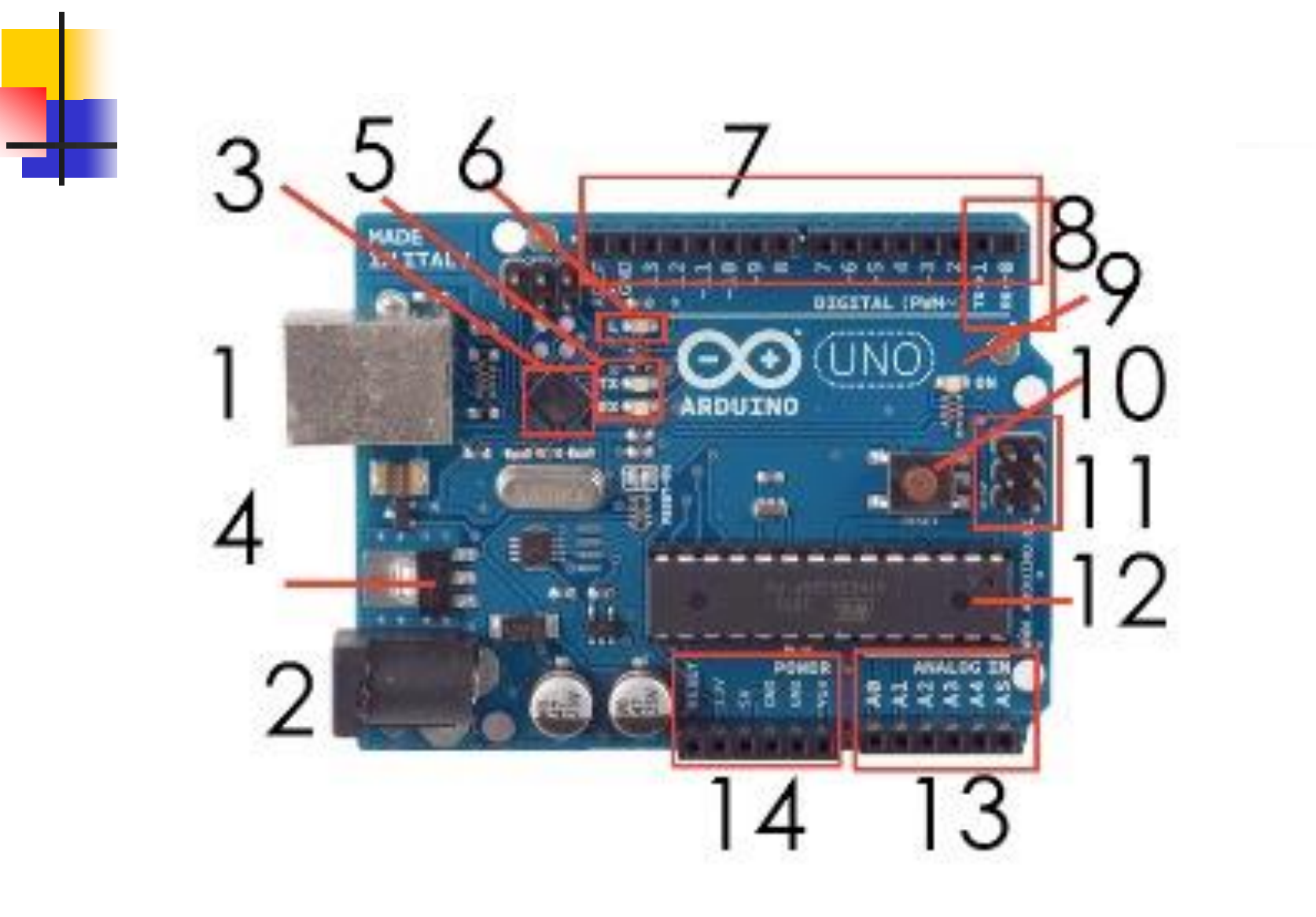

## Arduino IDE安裝與確認

- 1. 下載Arduino IDE (Integrated Development Environment) http://arduino.cc/en/Main/Software 找到下載的壓縮檔並解壓縮到任意資料夾位置後執行
- 2. 安裝USB驅動程式(USB driver)
	- a.下載Arduino IDE後, 利用USB將Arduino和PC相連 接後,螢幕上會出現安裝驅動程式畫面。 指定驅動程式安裝路徑 (arduino資料夾裡->[drivers] 目錄,執行安裝即可)
	- b.開始->控制台->硬體->裝置管理員->連接埠(或其他) 按右鈕->更新驅動程式

### 寫第一個程式(使用蜂鳴器)

busser | Arduino 1.0.5  $\bullet$ 

File Edit Sketch Tools Help

玉

#### $\rightarrow$ ᢦ  $\bullet$

cot VO.

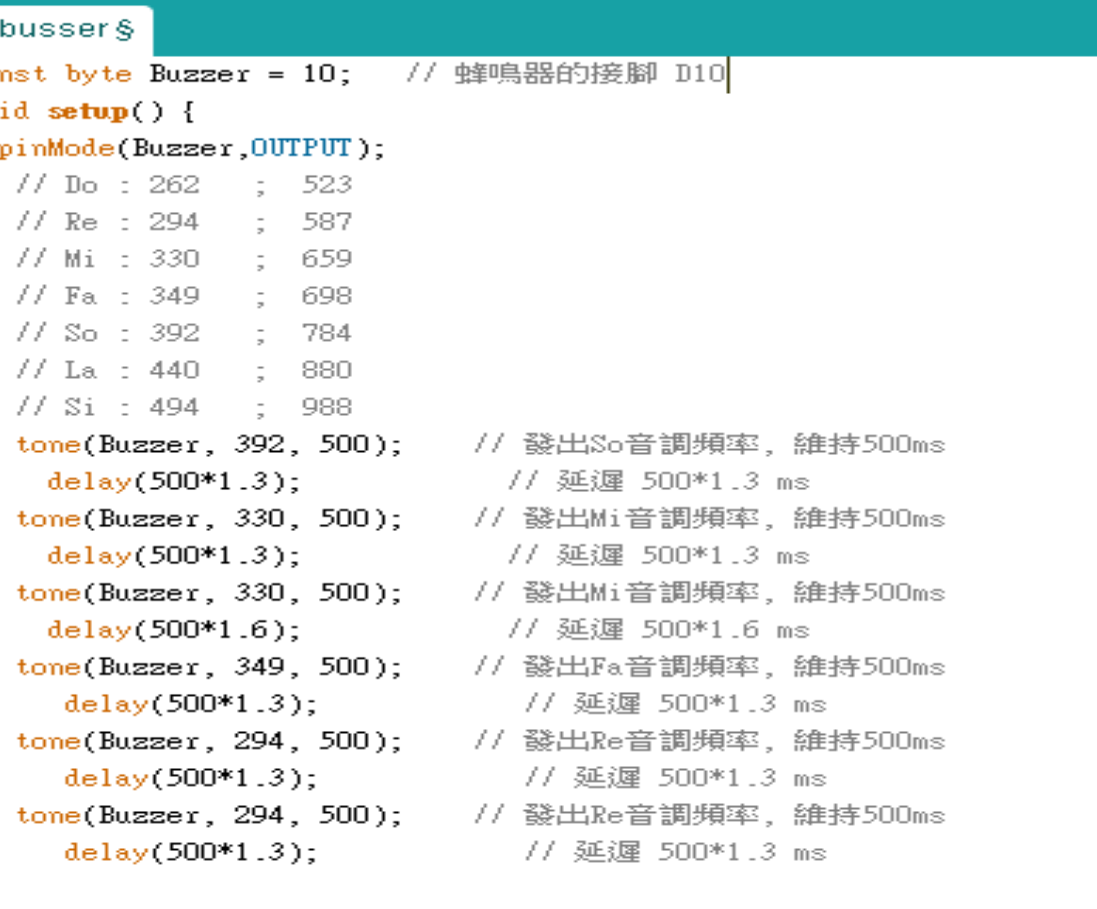

void  $loop()$  {

ŀ

ł

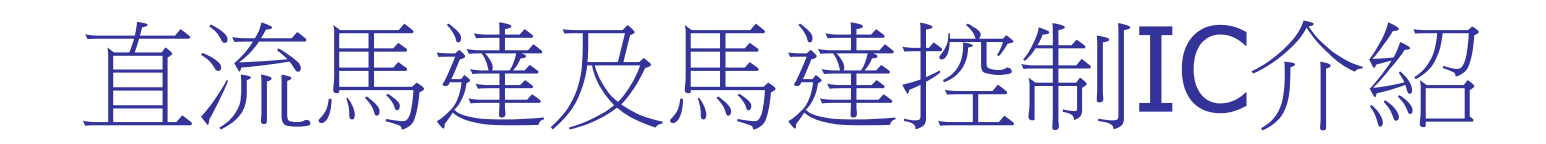

直流馬達及馬達控制IC介紹

### 直流馬達基本架構

一般馬達的基礎結構可劃分為機殼、定子、轉子**(**電樞**)**等三 個部分,將定子固定在機殼上後,透過通電後磁場的改變 來驅動轉子轉動,而微型馬達通常轉子扭矩極小而轉速極 高,則可加裝減速機**(**齒輪箱**)**來降低轉速及提升輸出的扭 矩**(**力**)**,馬達的基礎結構如圖所示**:**

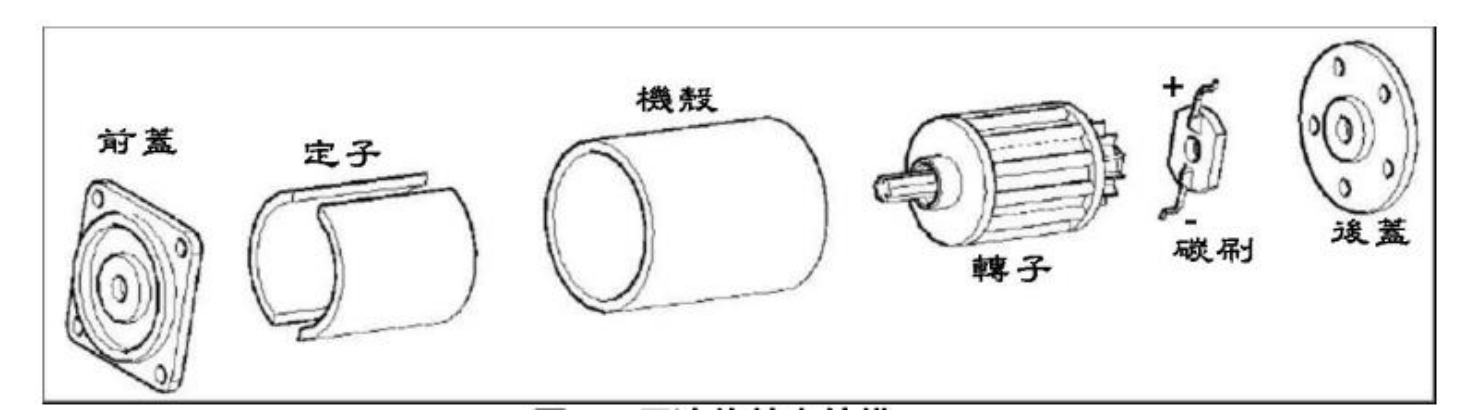

改變馬達直流電壓的大小及其極性,便可改變速度和轉向, 故是最適於做速度控制用之馬達。

## 直流馬達方向控制原理

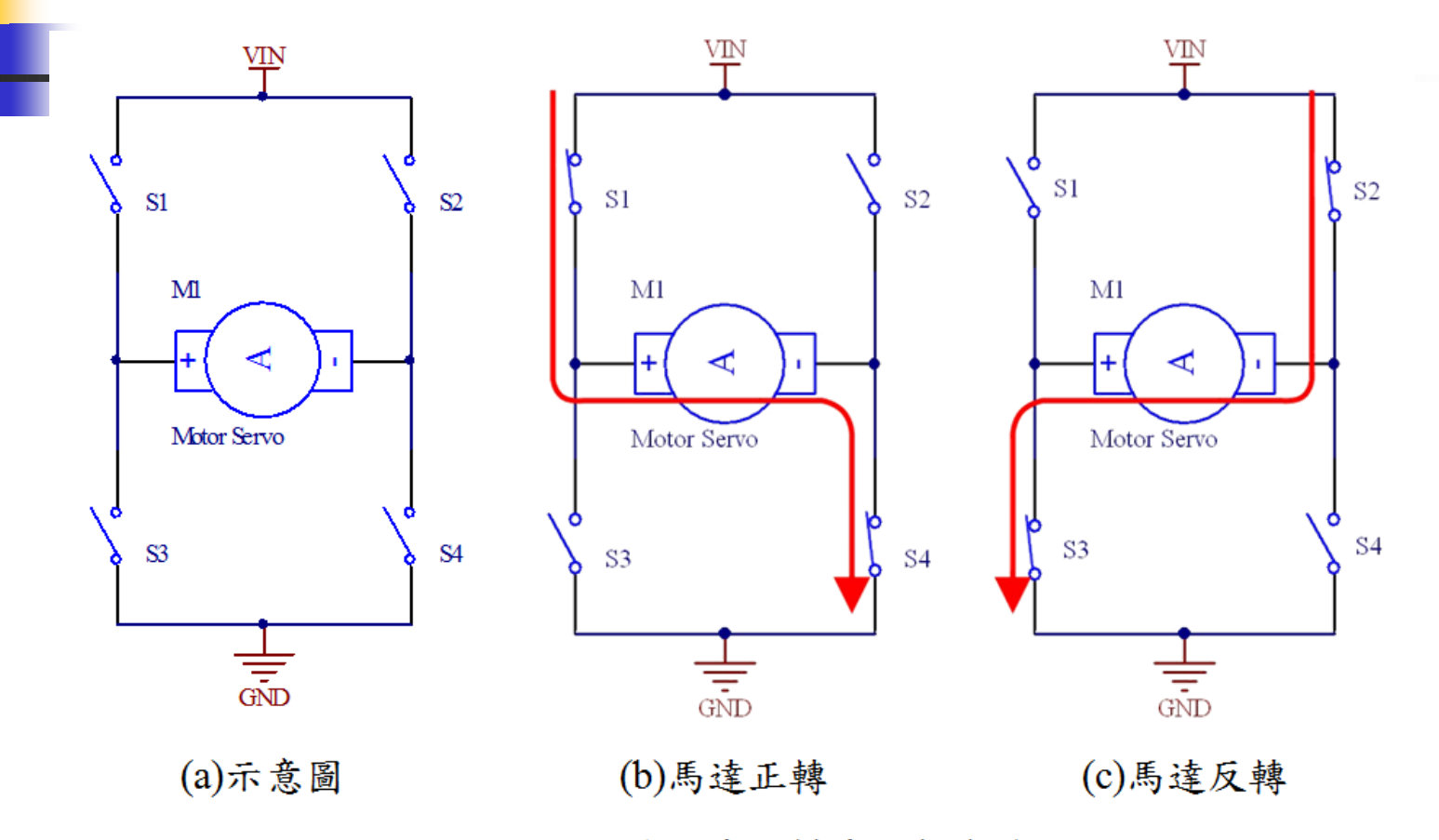

圖  $4 - 3$ H 橋馬達控制電路動作原理

# 直流馬達控制IC TA7291

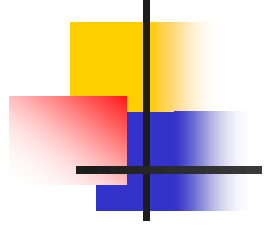

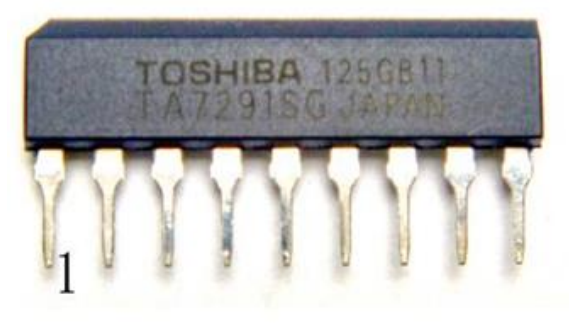

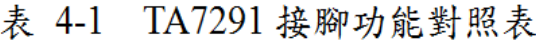

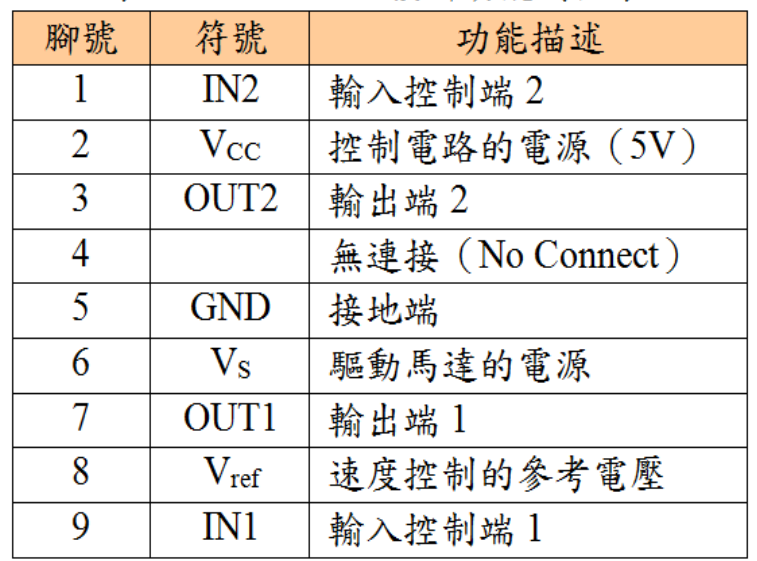

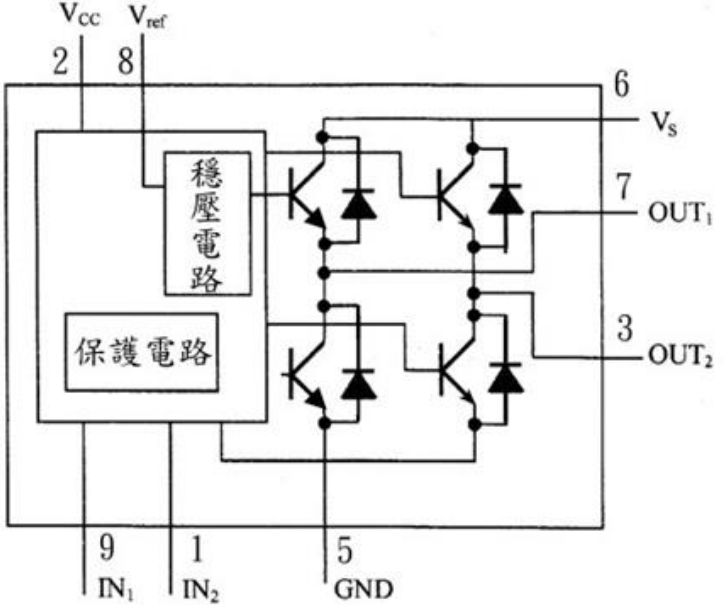

#### (b) 內部電路方塊圖

#### 表 4-2 TA7291S 輸入端的控制模式

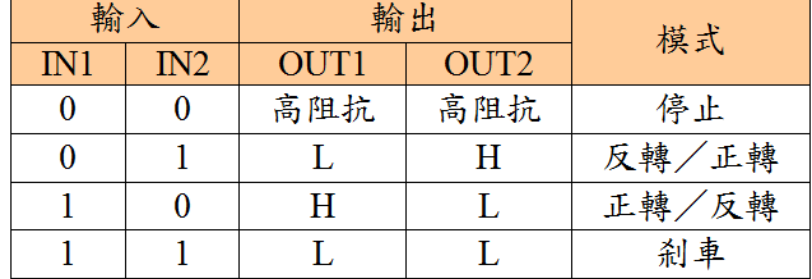

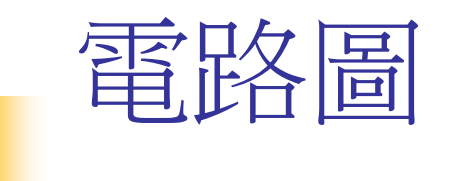

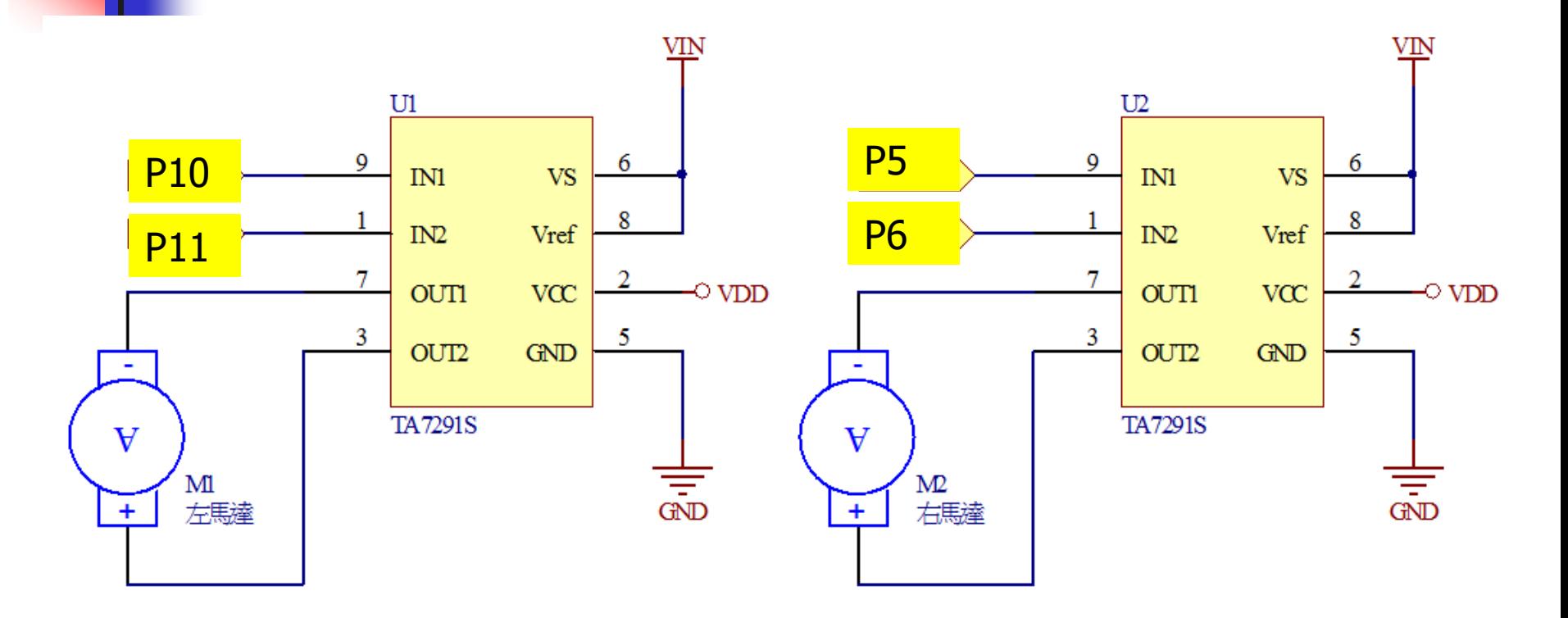

圖 4-5 直流馬達控制電路

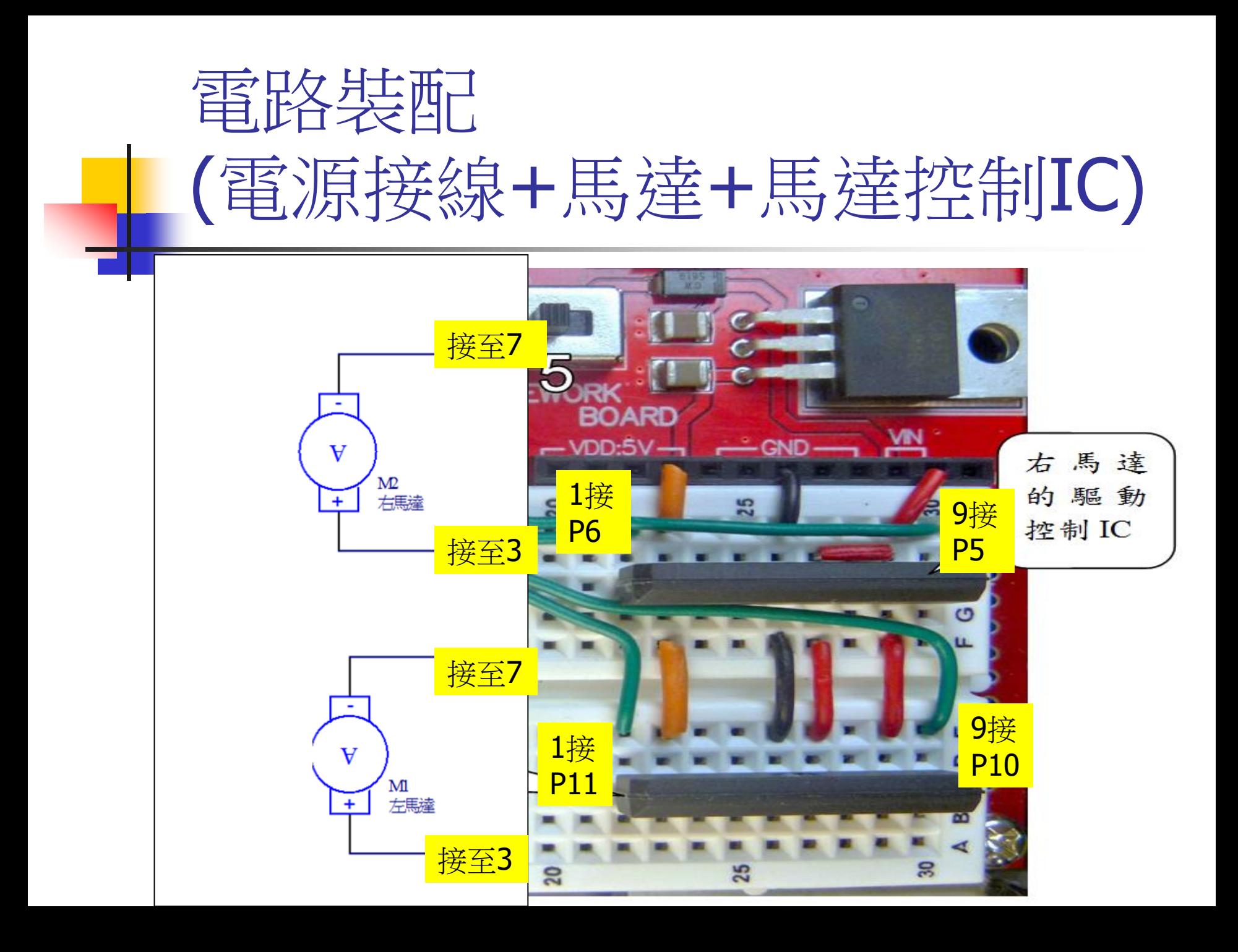

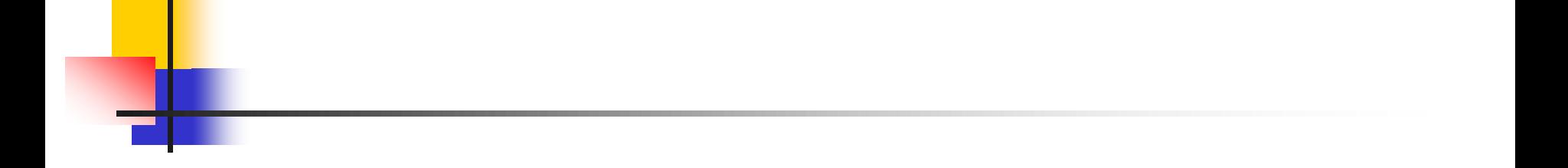

### 馬達控制測試(Motor\_Test\_by\_serial\_port.ino)

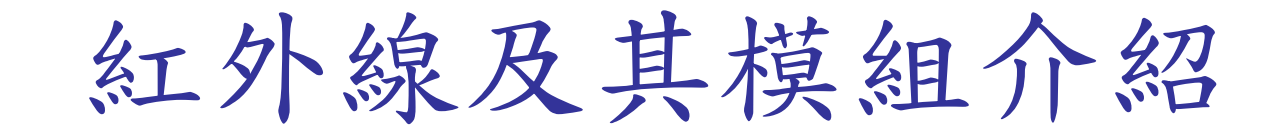

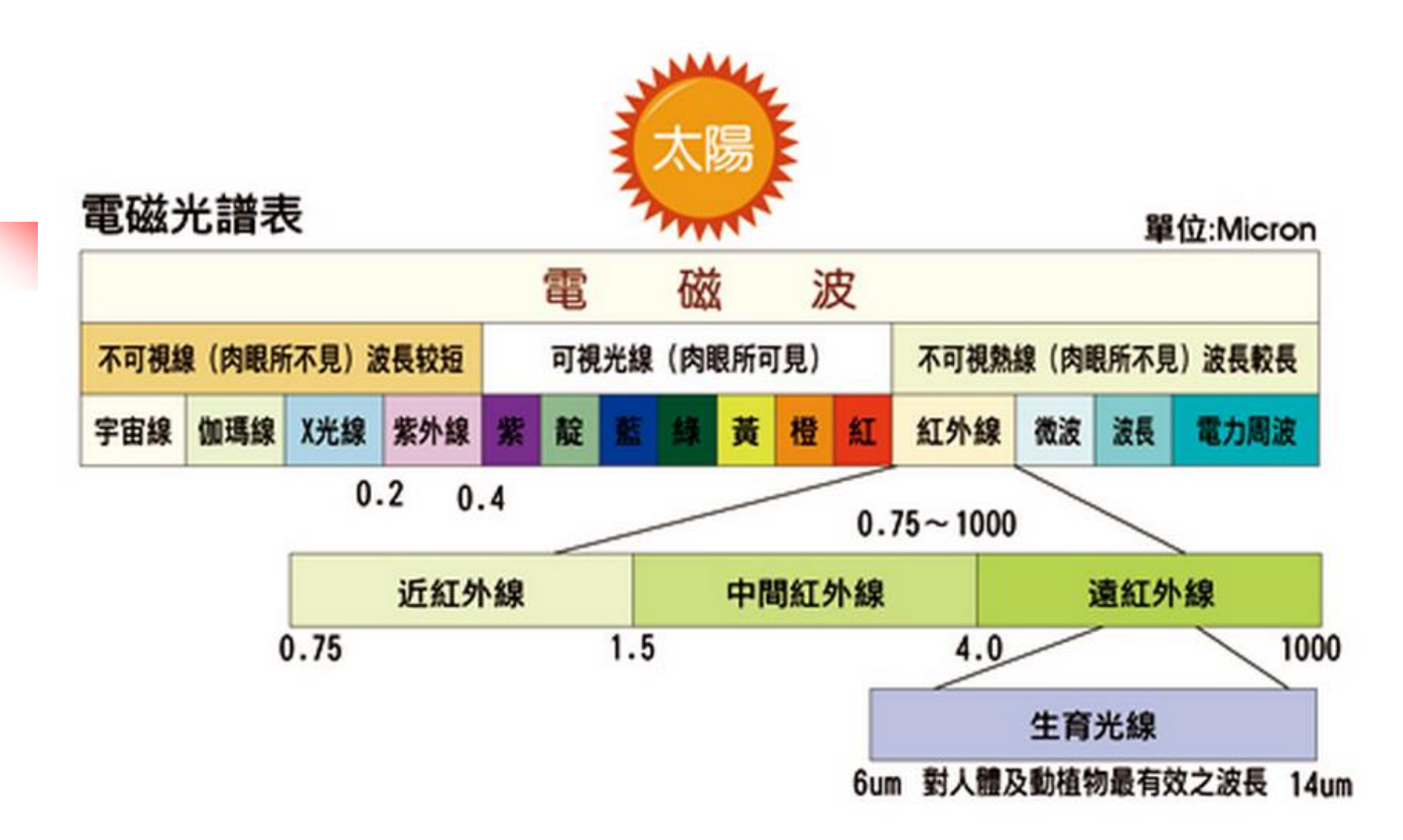

### 紅外線感測器之應用

### 自走車—循線感測器

### 利用反射式紅外線感測器達成循跡動作

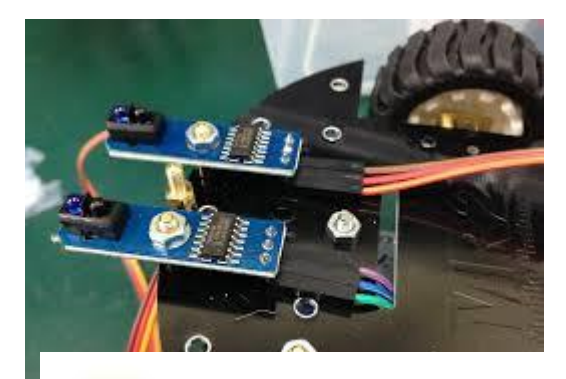

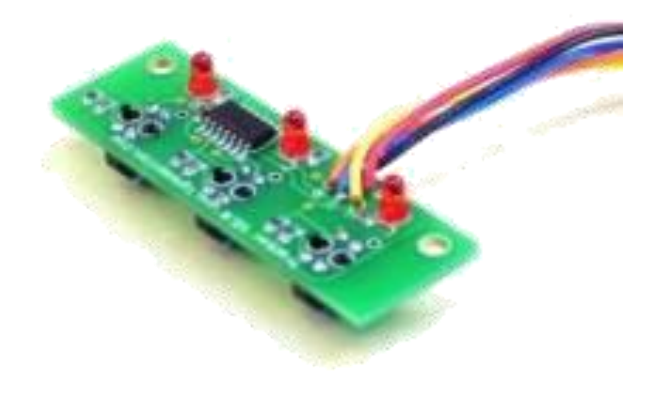

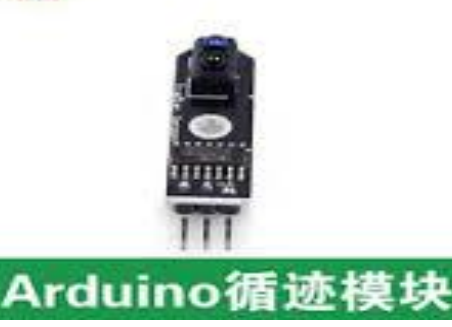

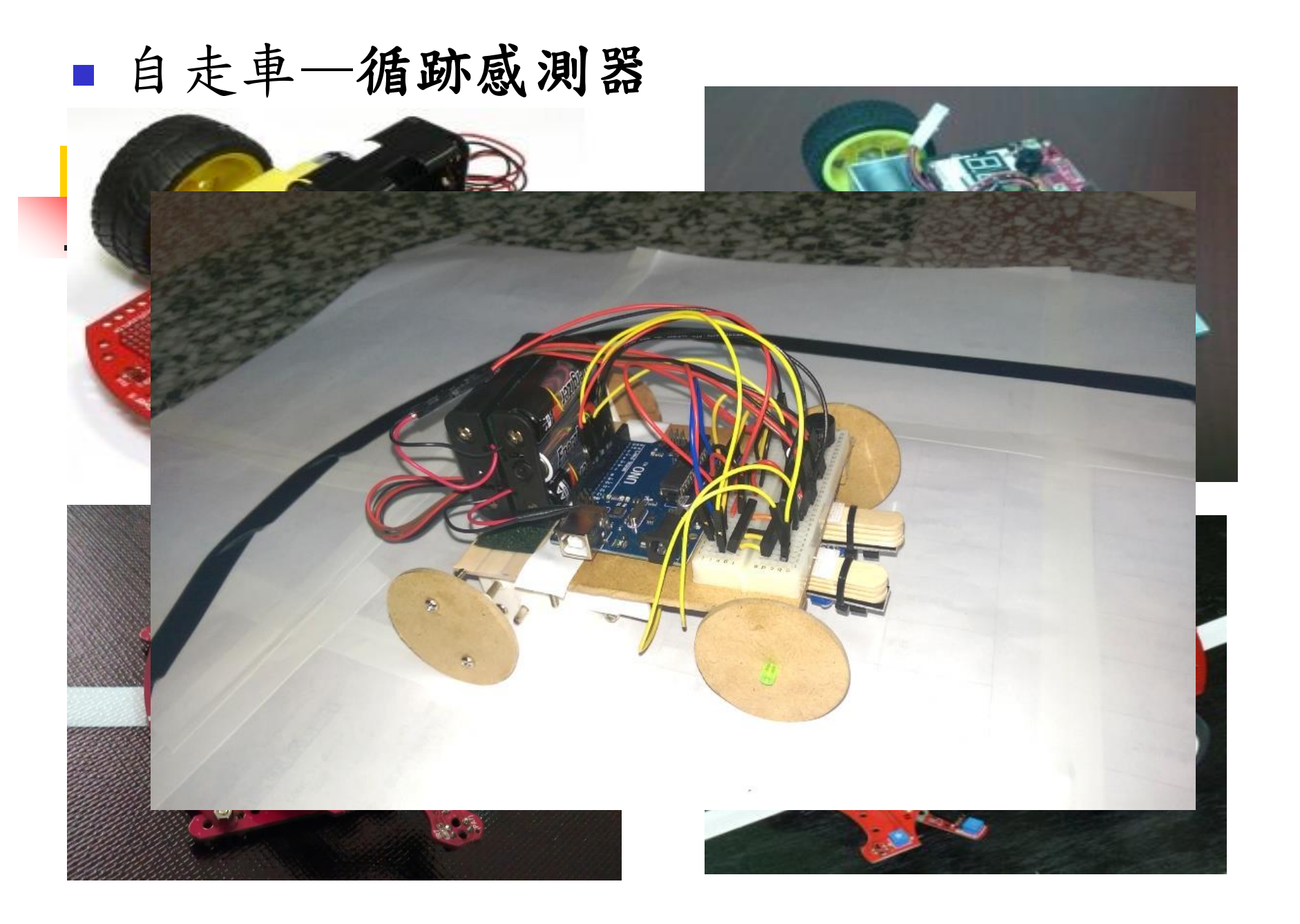

## 電路装配—紅外線循跡感測器

# TCRT5000的操作及連接方式

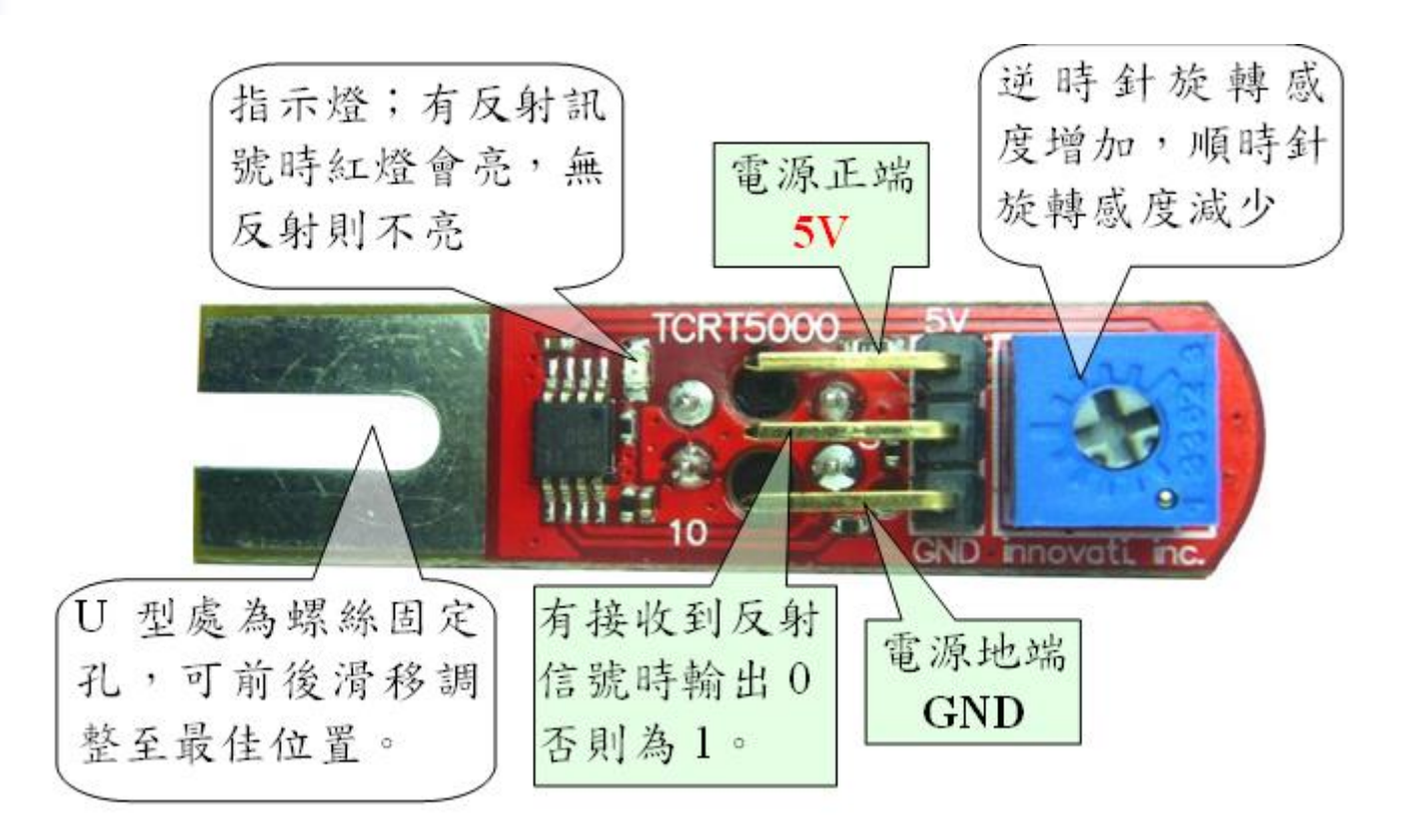

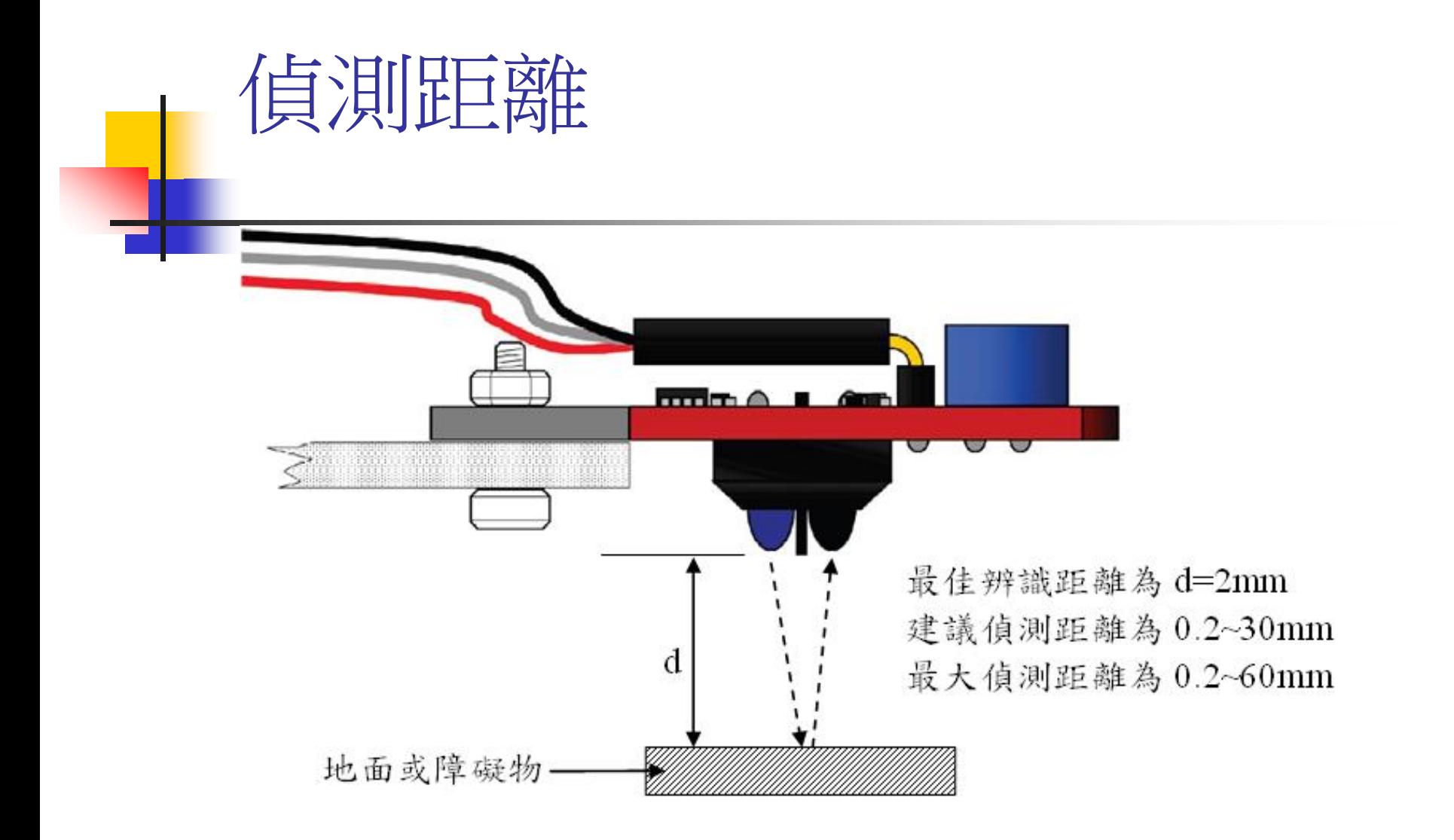

### IR循跡感測器接線方式

IR循跡感測器與底板接合後需靠近地面

#### **<=2cm**感測效果較佳

1.疊冰棒棍再用束線帶與IR感測器結合後用魔術帶接底板 2.底板鑽孔後用螺絲固定IR感測器 (1,2均可)

- IR感測器V+(5V)端接至麵包板再接至UNO的5V
- IR感測器G(GND)端接至麵包板再接至UNO的GND
- 右IR感測器S端接Pin 7
- 左IR感測器S端接Pin 8

# IR感應距離調整

#### ■ 下載 IR CAR.ino 程式

- 先不接Vin(電池)
- 手指或紙片靠近IR 約2cm指示燈亮 移開後指示燈滅 若指示燈不正確 請用小一字起子

調整感應靈敏度

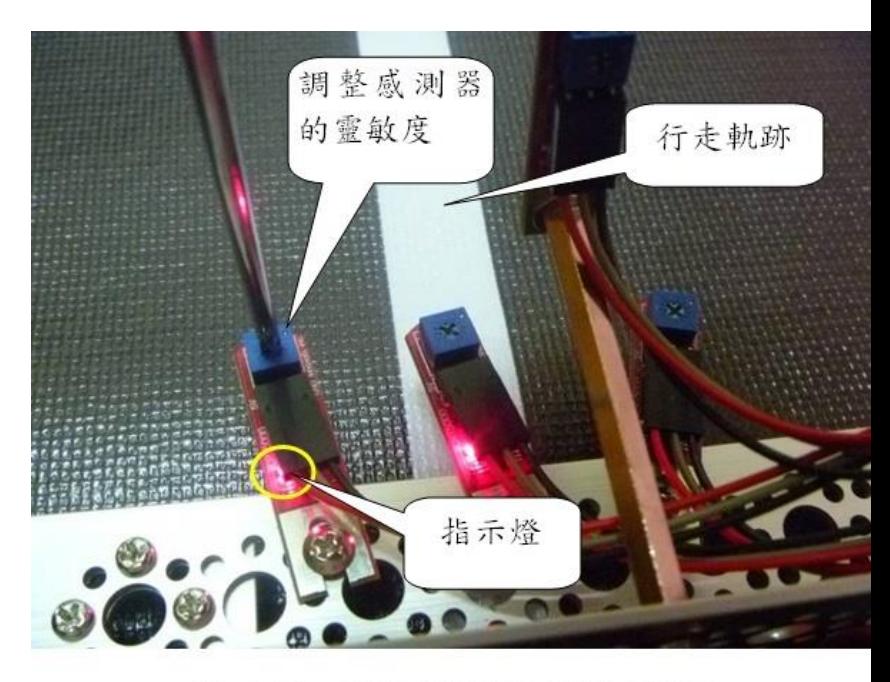

循跡感測器的環境光調整  $4 - 13$ 局

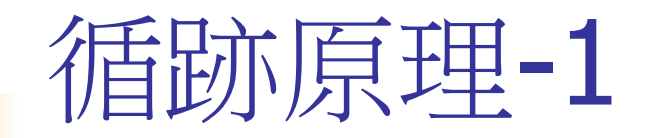

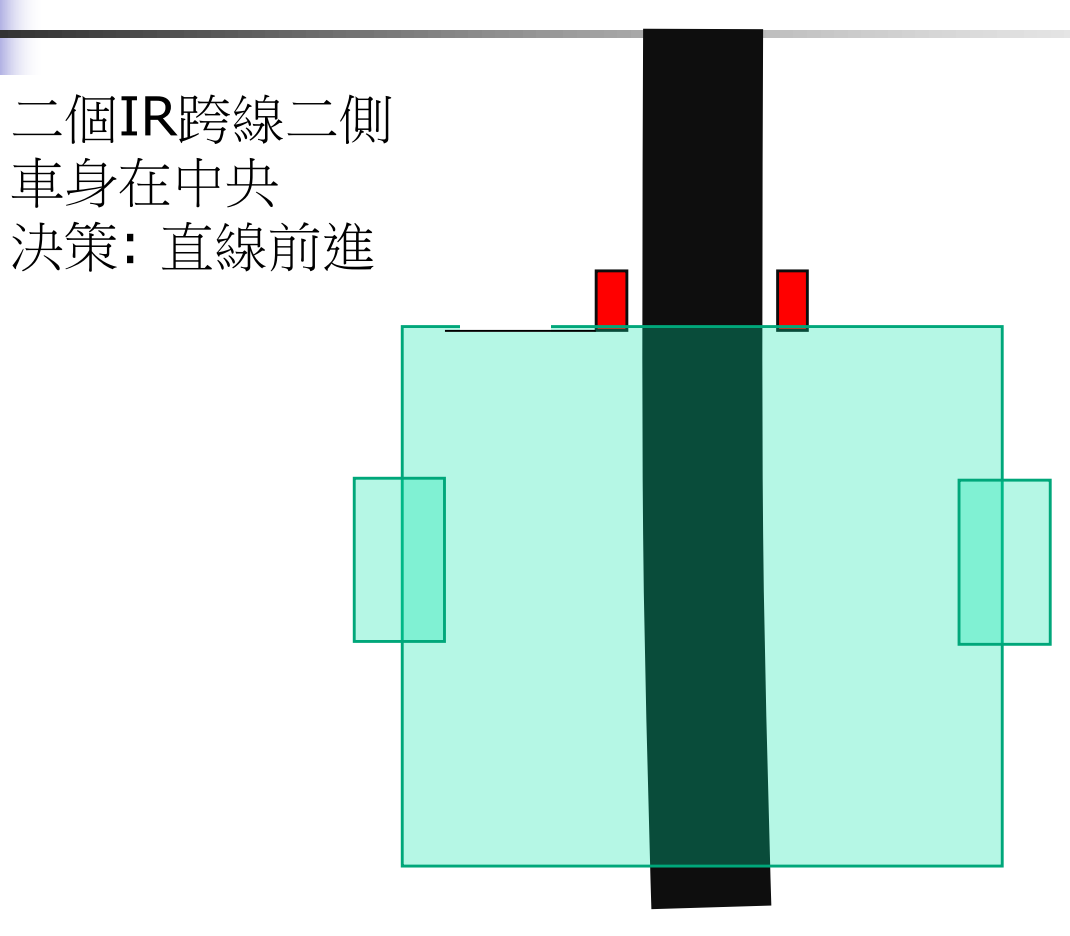

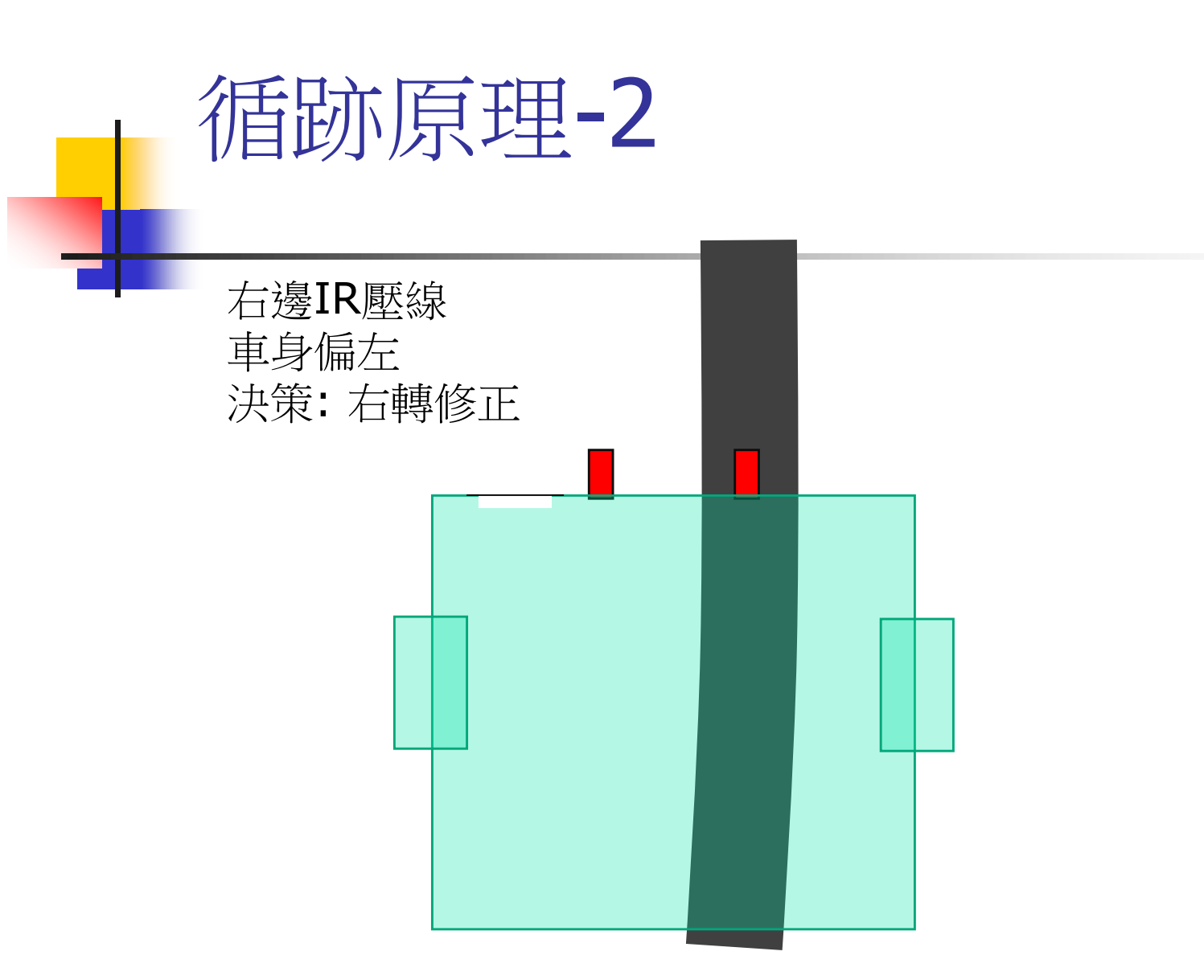

# 循跡原理-3

左邊IR壓線 車身偏右 決策: 左轉修正

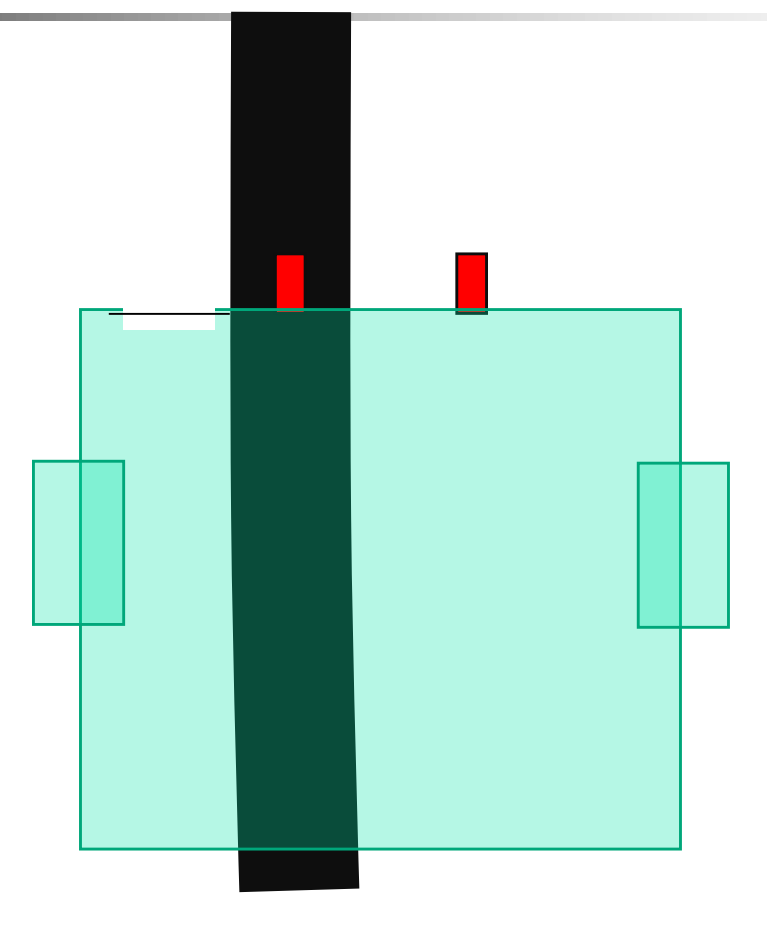

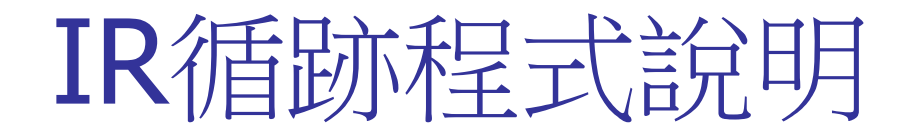

## 循跡自走車試跑與調整

- 下載 IR\_CAR ino 程式
- 接上Vin(電池)
- 若車速過慢或快請修改程式: SP R=170; //右輪範圍150~255 SP L=170; //左輪範圍150~255
- 若車身易偏離跑道請確認:
- 1.IR感應器在黑色跑道上方時指示燈滅(白色上方亮)
- 2.調整兩個感應器距離略大於黑色跑道寬度
- 3.左右IR控制線是否接反

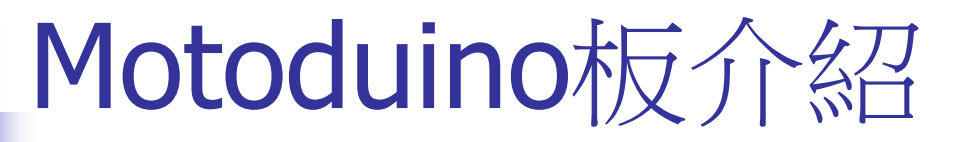

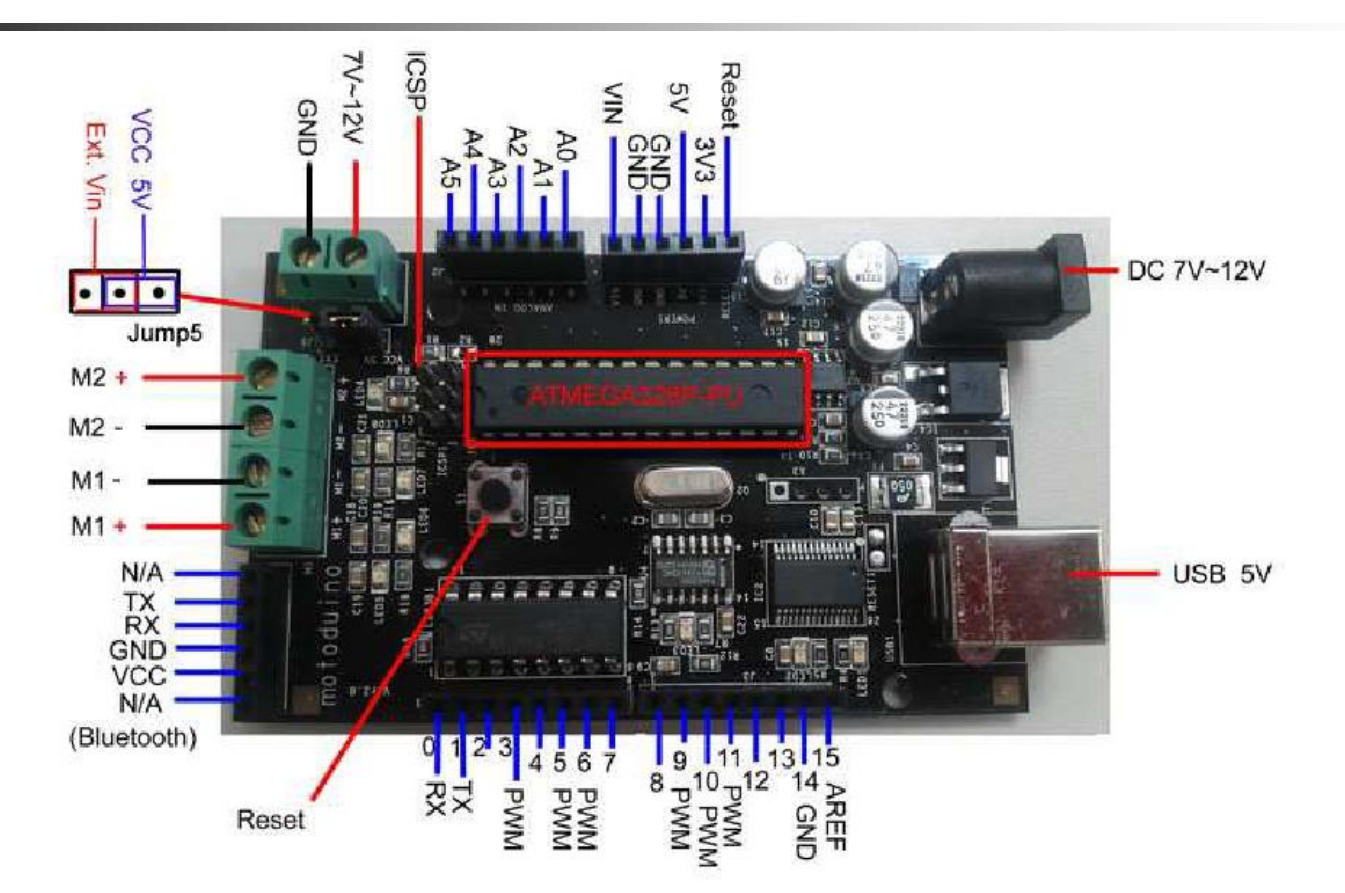

[motoduino](http://www.motoduino.com/)為台製的特有Arduino(ATMEGA328),其將直流馬達驅動晶片和 Arduino整合在一塊,另外留了藍芽模組的插座,省去了接線的麻煩.

# Motoduino板介紹

motoduino用來控制2個直流馬達的腳位分別為D5+D8、 D6+D7兩組,用來做方向及轉速的控制,以下為簡單示意:

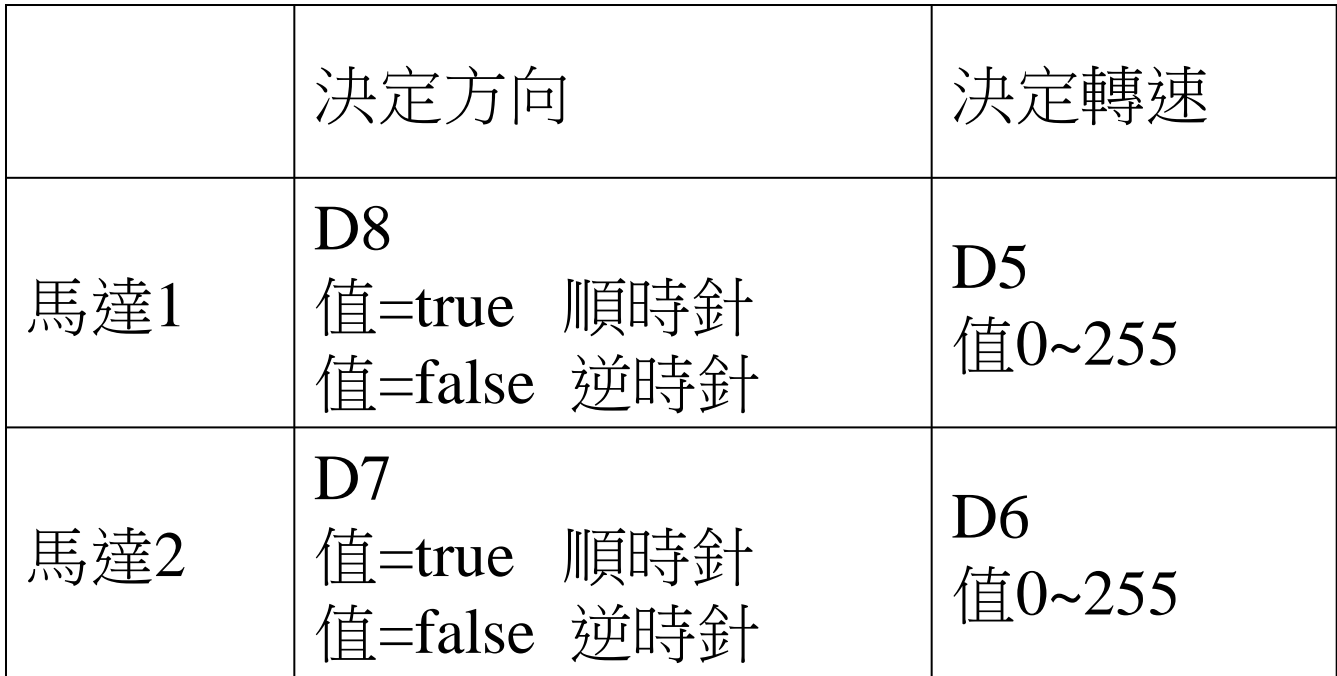

# Motoduino板IR\_CAR

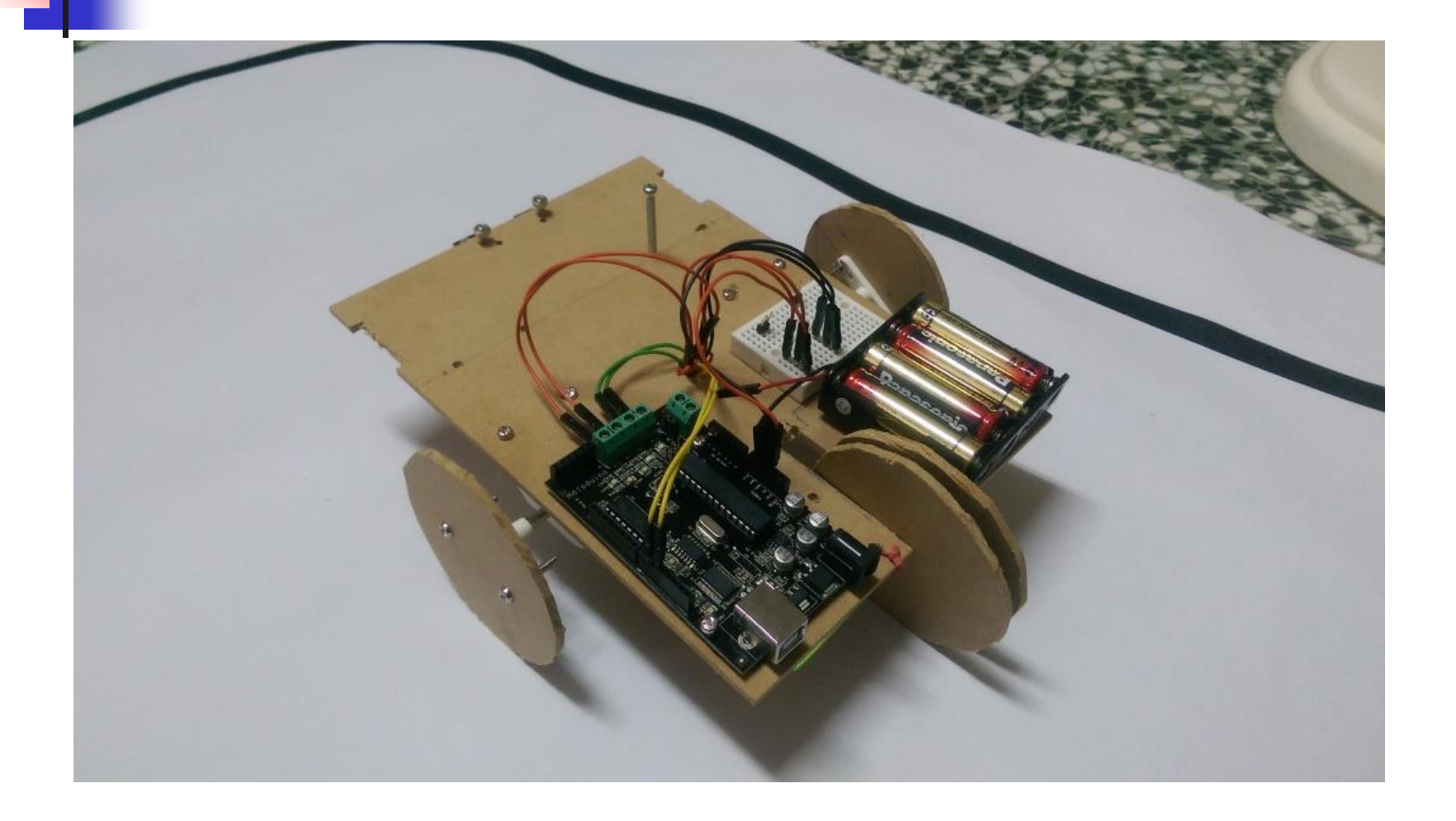

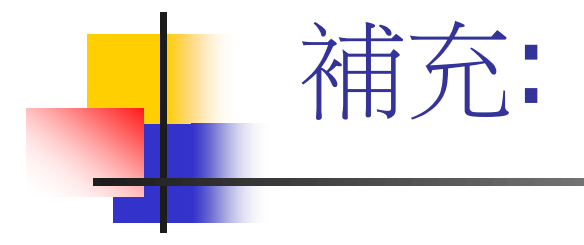

### 手機+藍牙模組控制

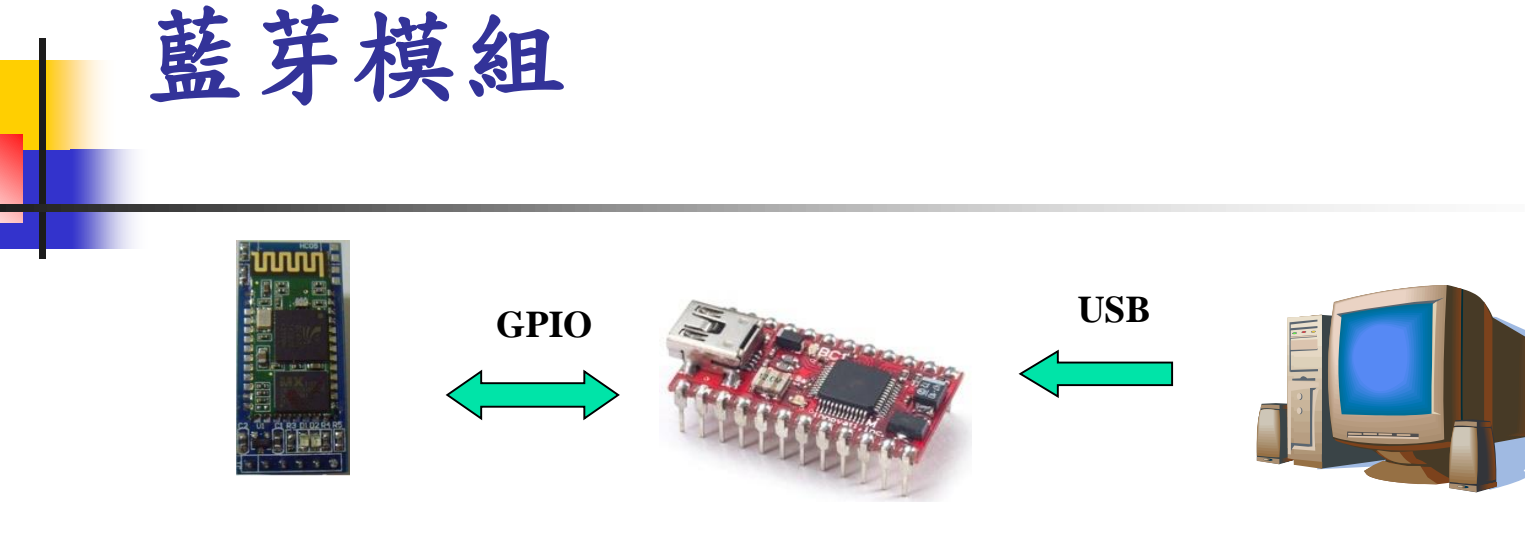

藍芽模組

排針腳位說明 PIN1 **GND** PIN<sub>2</sub>  $3.3V$ PIN<sub>3</sub>  $5V$ PIN4 **TXD** PIN5 **RXD** PIN<sub>6</sub> **KEY** 

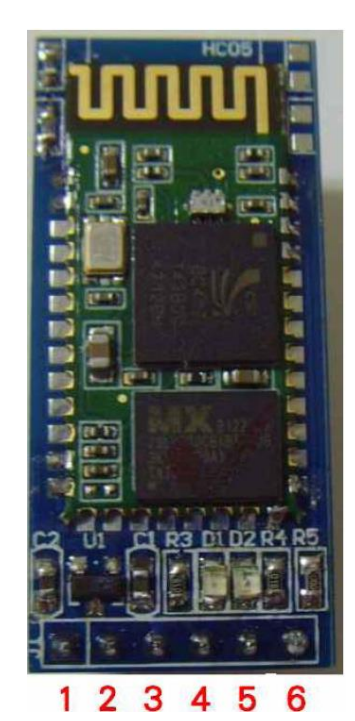

### 藍芽模組操作

A.手機先安裝利基app程式: innoSCar.apk 載點:<https://app.box.com/s/ukuur9tn062bfiqeqorp>

#### B.Arduino\_UNO 端:

- 1. 不接電源
- 2. 接藍牙於麵包板(VCC接5V,GND接GND;TXD接Pin3,RXD接Pin4)
- 3. 接**USB**線到電腦
- 3. 下載 BT\_For\_UNO\_CAR.inb 檔
- 5. 此時藍牙燈快速閃爍等待與手機配對
- C.手機端:
	- **1.**掃描藍芽**Connect Device (Scan)**
	- **2.Device**名稱**: HC-06**
	- **3.ID**碼**=1234**
	- **4.**打開**app**程式**Connect**上藍牙**,**此時燈閃爍變慢後開始遙控車子

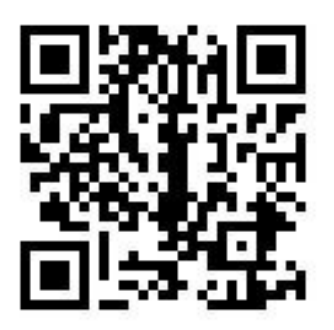